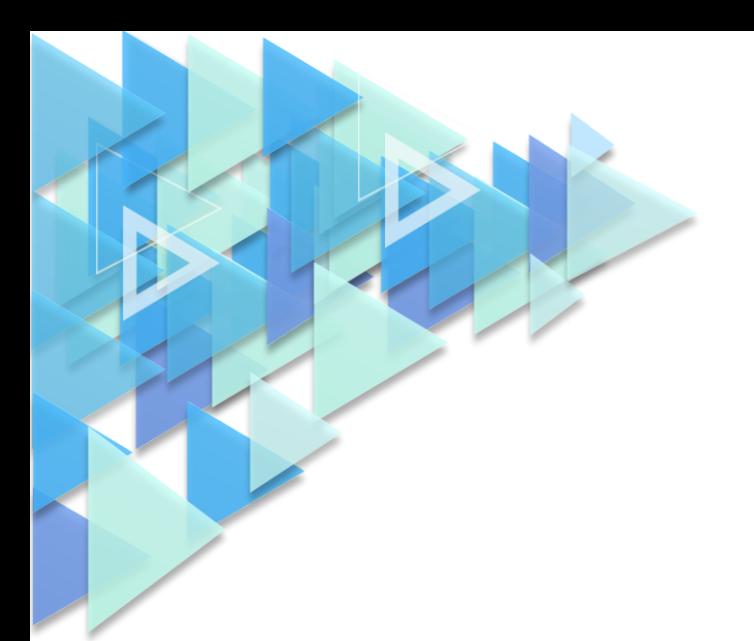

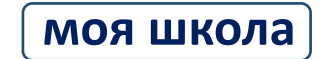

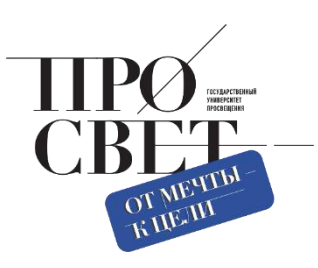

# **ИНСТРУКЦИЯ**

по работе педагога с сервисом «Мои файлы»

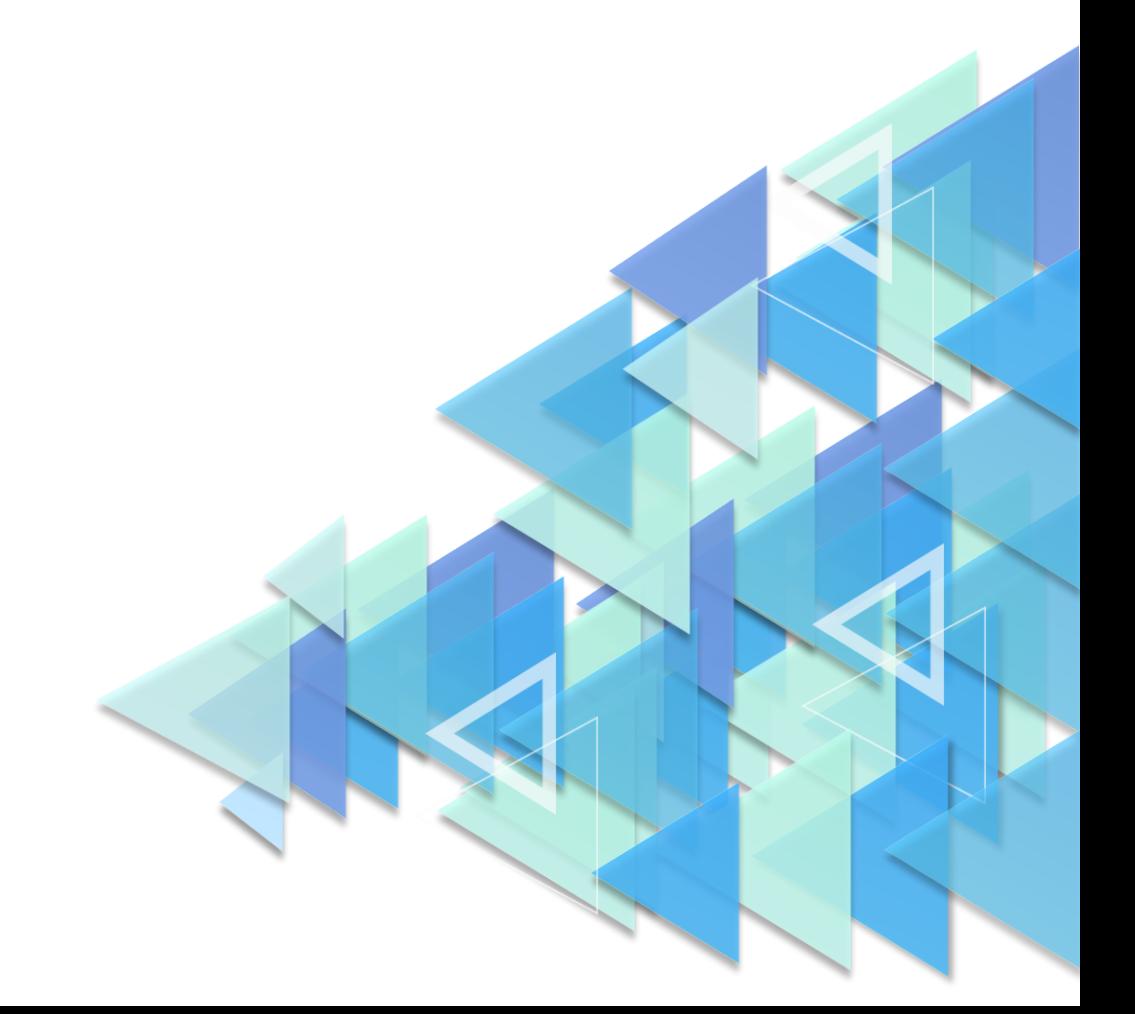

## **1. ОБЩИЕ СВЕДЕНИЯ О СЕРВИСЕ «МОИ ФАЙЛЫ»**

В подсистеме «Работа с документами» (сервис «Мои файлы») на платформе ФГИС «Моя школа» используется российский облачный офис «Р7-Офис», разработанный для государственных учреждений, в том числе учреждений системы образования. В состав используемого решения входят редакторы текстовых документов, таблиц и презентаций, совместимые со всеми популярными форматами, платформа для совместной работы.

Таким образом, с помощью сервиса «Мои файлы» педагогический работник может создавать, хранить, редактировать документы в привычных для пользователя форматах – текстовые документы, таблицы, презентации. Сервис является безопасным облачным хранилищем данных и дает пользователям ФГИС «Моя школа» возможность совместной работы над документами. Подсистема позволяет предоставлять доступ к файлам другим пользователям системы, скачивать файлы, находящиеся на внешних носителях, и файлы, доступ к которым предоставлен другими пользователями системы.

# **2. ПОДГОТОВКА К РАБОТЕ В СЕРВИСЕ «МОИ ФАЙЛЫ» (ПОДСИСТЕМА «РАБОТА С ДОКУМЕНТАМИ»)**

Работа пользователя в подсистеме «Работа с документами» начинается с авторизации в ФГИС «Моя школа».

Для этого необходимо выполнить следующие действия:

− в адресной строке интернет-обозревателя введите адрес: [https://myschool.edu.ru/;](https://myschool.edu.ru/)

- − нажмите на копку «Войти», расположенную в верхнем правом углу;
- − введите свои учетные данные.

Если аутентификация прошла успешно, интернет-обозреватель будет перенаправлен на вебстраницу подсистемы «Базовая платформа», где необходимо указать профиль, под которой должен быть осуществлен вход (рис. 1).

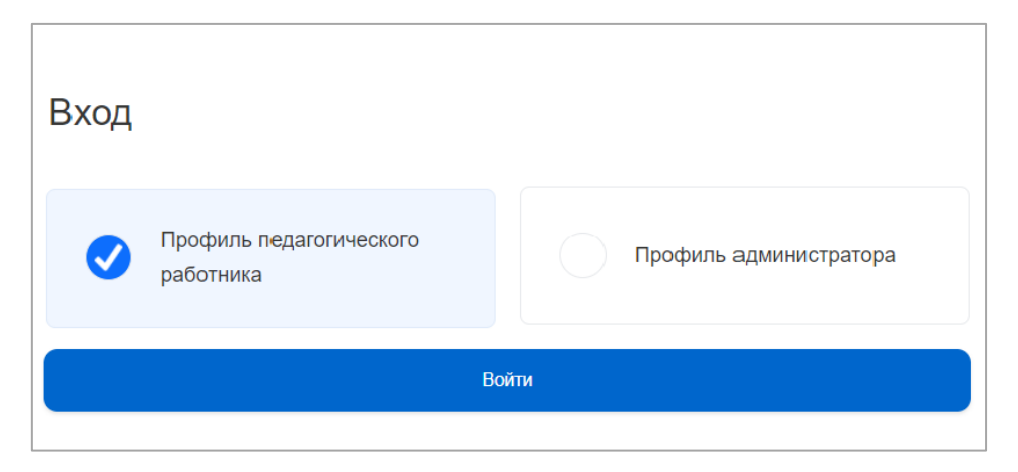

*Рисунок 1. Выбор* профиля *пользователя*

С главной страницы пользователя вход в интерфейс подсистемы «Работа с документами» возможен двумя способами:

**1-й способ:** в меню «Сервисы» выбрать пункт «Мои файлы» (рис. 2).

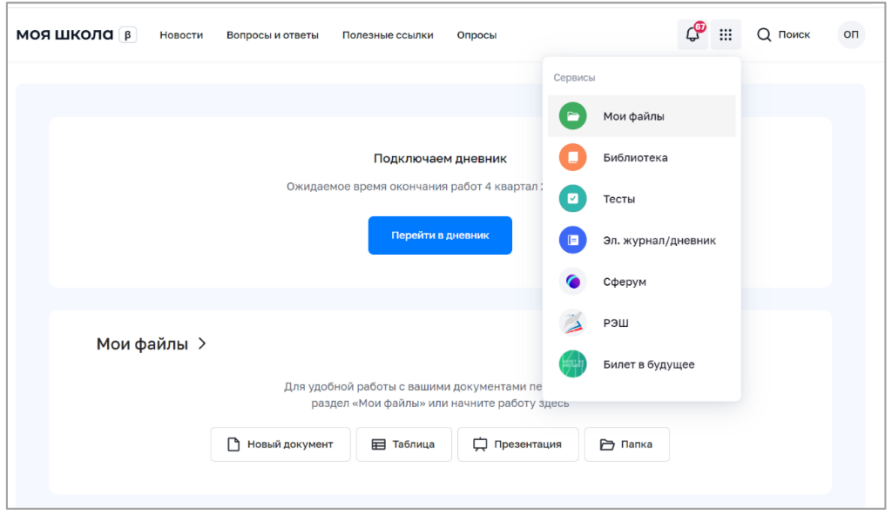

*Рисунок 2. Меню сервисов ФГИС «Моя школа»*

**2-й способ:** пользователь может начать работу с документами, находясь на главной странице ФГИС «Моя школа» (рис. 3). Вход в подсистему «Работа с документами» осуществляется при нажатии ссылки «Мои файлы».

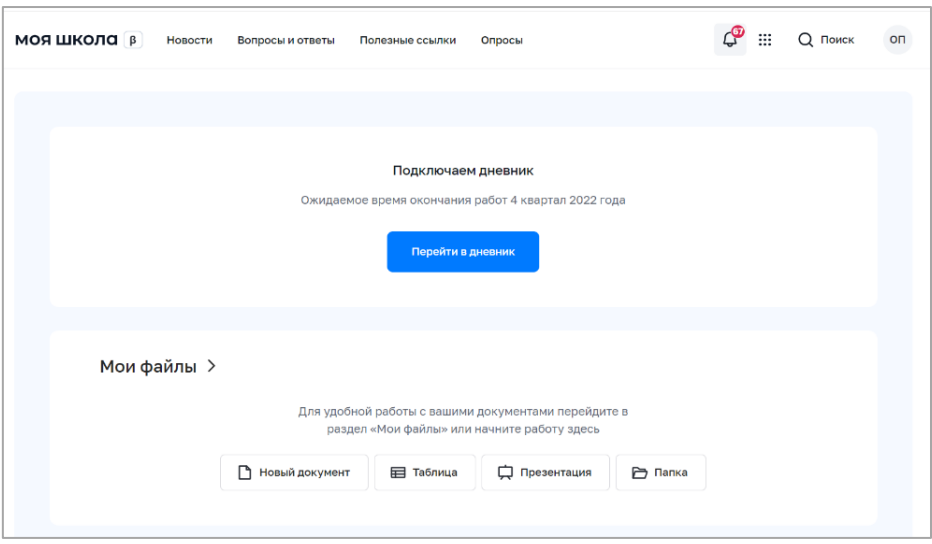

*Рисунок 3. Главная страница*

### **3. ОПИСАНИЕ СТРАНИЦЫ «ХРАНИЛИЩЕ ДОКУМЕНТОВ» СЕРВИСА «МОИ ФАЙЛЫ»**

Хранилище документов – это модуль для хранения, просмотра, редактирования и совместной работы над документами, изображениями, электронными таблицами, презентациями и т. д. Он содержит следующие разделы (рис. 4):

− «*Мои документы»* – это приватное хранилище. У каждого пользователя есть этот раздел. В данном разделе можно создавать или загружать документы только для персонального использования;

− *«Доступно для меня»* – этот раздел содержит документы, к которым пользователю предоставили доступ другие пользователи;

− *«Совместный доступ»* – в этом разделе содержатся документы, доступ к которым предоставлен другим пользователям;

− *«Избранное»* – раздел содержит документы, которые пользователь добавил в «Избранное»;

− *«Корзина»* – раздел, где хранятся все удаленные файлы, которые можно восстановить или окончательно удалить позже;

− *«Последние документы»* – этот раздел содержит документы, с которыми пользователь работал

#### в последнее время.

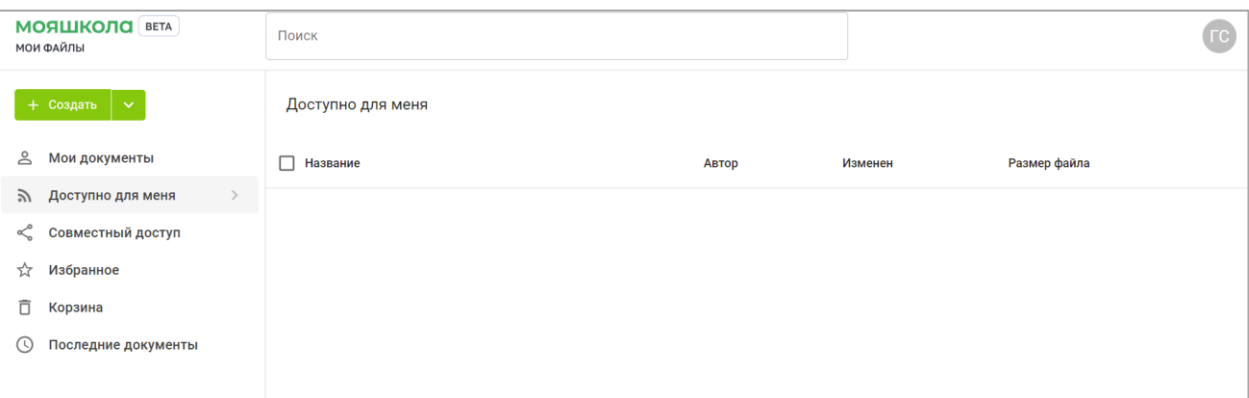

*Рисунок 4. Страница «Хранилище документов»*

# **4. ОПИСАНИЕ ОПЕРАЦИЙ СЕРВИСА «МОИ ФАЙЛЫ» (РАБОТА С ХРАНИЛИЩЕМ ДОКУМЕНТОВ)**

#### **4.1. Добавление, создание, просмотр и редактирование документов**

Сервис «Мои файлы» позволяет пользователю создавать и добавлять документы. Загрузить в сервис можно следующие типы файлов:

- текстовые документы;
- электронные таблицы;
- презентации;
- изображения.

Для загрузки (добавления) файла необходимо выполнить следующие действия:

– В меню главной страницы раздела выберите значок (рис. 5);

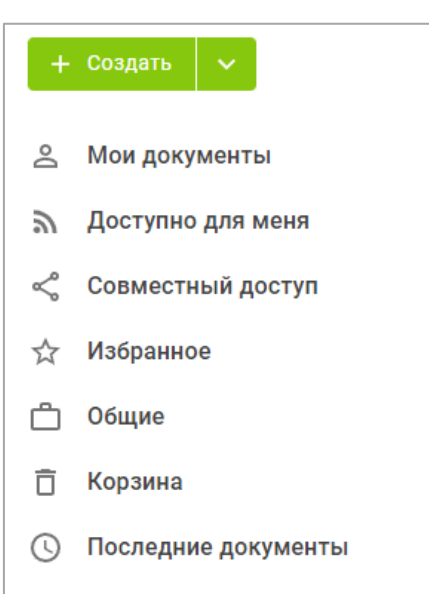

*Рисунок 5. Меню главной страницы сервиса «Мои файлы»*

− в появившемся контекстном меню выберите пункт «Загрузить файл» (рис. 6);

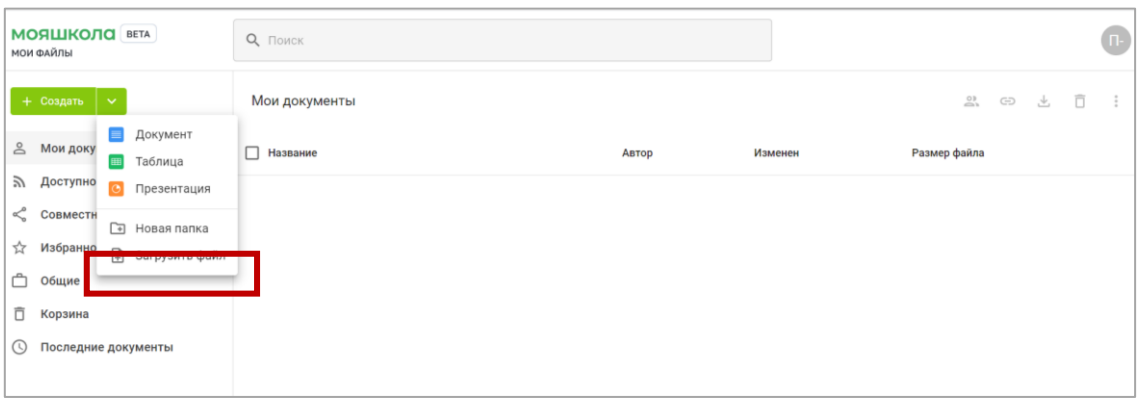

*Рисунок 6. Контекстное меню*

− в окне диспетчера файлов выберите файлы, которые требуется загрузить в хранилище документов, и нажмите кнопку «Открыть» или переместите в рабочую область файл с компьютера (рис.7);

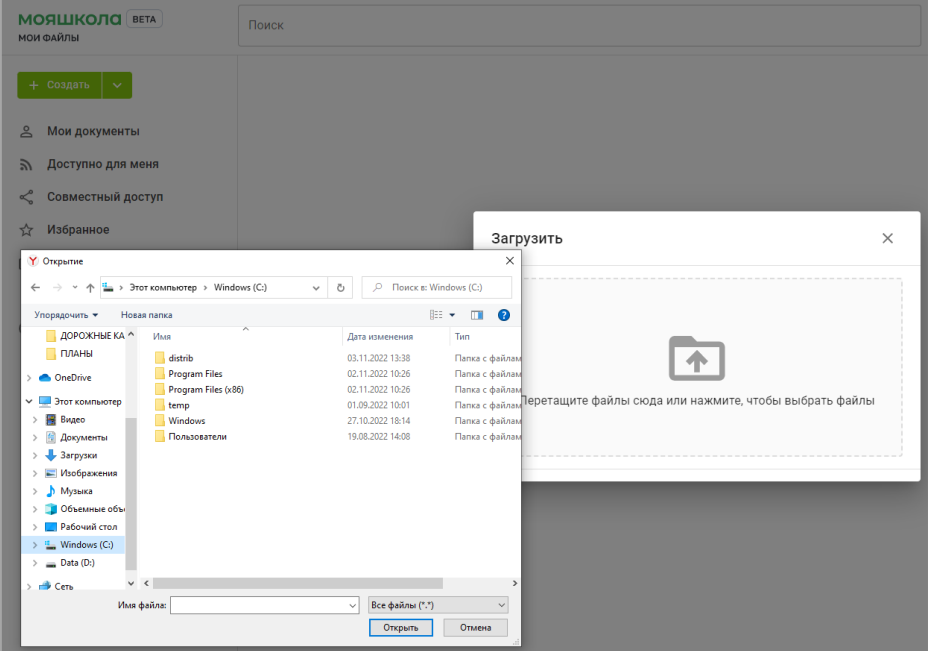

*Рисунок 7. Загрузка файла*

В хранилище документов можно создавать новые файлы или папки.

Для создания файла необходимо выполнить следующие действия:

− откройте нужный раздел или папку, где требуется создать новый файл, выберите соответствующую опцию на левой боковой панели;

− нажмите кнопку «Создать» в левом верхнем углу (рис. 8) и выберите одну из следующих опций:

- 1) «Документ» для создания нового текстового документа;
- 2) «Таблица» для создания нового табличного документа;
- 3) «Презентация» для создания новой презентации;
- 4) «Папка» для создания новой папки;

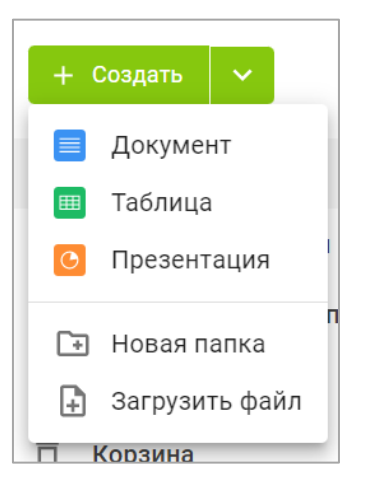

*Рисунок 8. Создание файла*

− введите имя файла или папки в соответствующем поле и нажмите на значок «Сохранить».

*Просмотр и редактирование* текстовых документов, табличных документов и презентаций пользователь может осуществлять посредством редакторов документов. Для получения подробной справки о функционале редакторов необходимо обратиться к разделу 4.2 настоящих методических рекомендаций.

Если у пользователя нет прав на редактирование документа, то при нажатии на его название документ откроется в соответствующем редакторе в режиме просмотра.

В режиме просмотра предлагаются стандартные инструменты, позволяющие увеличить или уменьшить масштаб файлов, настроить их размер, переходить по страницам, скачать или распечатать их.

# **4.2. Управление документами**

## **4.2.1. Сортировка документов**

Чтобы быстро найти нужный документ, воспользуйтесь сортировкой документов, расположенной над списком документов.

Параметры сортировки (рис. 9):

- «Название»;
- «Автор»;
- «Изменен»;
- «Размер файла».

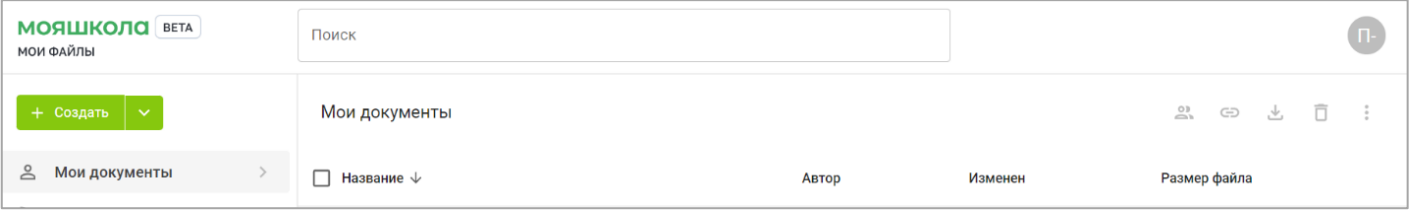

*Рисунок 9. Параметры сортировки*

Для сортировки документов наведите курсор на нужный параметр сортировки и нажмите на него или на кнопку 个

#### **4.2.2. Поиск документов**

Для поиска документа пользователю необходимо ввести в поисковую строку название документа полностью или часть названия и нажать клавишу Enter, чтобы отобразились найденные элементы (рис. 10). Результаты поиска можно сортировать по параметрам:

- «Название»;
- «Автор»;
- «Изменен» (дата последнего изменения);
- «Размер файла».

| <b>МОЯШКОЛО</b> ВЕТА<br>маи файлы  | $-$ Понск $-$<br>п                                                                                              | ×             |                      |
|------------------------------------|----------------------------------------------------------------------------------------------------|---------------|----------------------|
| + Создать<br>$\tilde{\phantom{a}}$ | 21 - Письмо Министерства Просвещения Методические<br>₿<br>рекомендации_10.11.2021_N_TV-1983_04_0.docx           | m<br>玉        |                      |
| ≗<br>Мои документы                 | 8-Письмо_ Минпросвещения России от 14.01.2020 N MP-5_02_метод<br>₿<br>рекомендации_внедр целевой модели ЦОС.doc | Ø<br>土        | Изменен              |
| Доступно для меня<br>B)            | Панда_и_снеговик_-_Toronto_Zoo_Giant_Panda_vs_Snowman.mp4<br>๒                                                  | ø<br>画        |                      |
| Совместный доступ                  | Практическая работа. сосх<br>๒                                                                                  | ø<br>土        | 11.11.2022, 20:09:59 |
| Избранное<br>ŵ<br>Общие            | 21 - Письмо Министерства Просвещения Методические<br>⊫                                                          | Педагог 57722 | 16.11.2022, 09:53:47 |
| Корзина                            | 8-Письмо_ Минпросвещения России от 14.01.2020 N MP-                                                             | Педагог 57722 | 16.11.2022, 09:48:02 |
| Последние документы<br>U)          | df.docx<br>≘                                                                                                    | Regaror 57722 | 02.11.2022, 10:09:48 |

*Рисунок 10. Поиск документа*

#### **4.2.3. Действия с документами**

Для выбора действия с файлом пользователь находит нужный документ и опцию в контекстном меню. Доступ пользователя к контекстному меню может осуществляться двумя способами:

– нажатием правой кнопки мыши по названию документа (рис. 11);

| <b>МОЯШКОЛО</b> ВЕТА<br>Поиск<br><b>МОИ ФАЙЛЫ</b><br>$+$ Создать $\sim$<br>Мои документы > Классный руководитель 7-6 > Информация о классе<br><b>2 Мои документы</b><br>$\,>$<br>$\sqrt{\phantom{a}}$ Название<br>Размер файла<br>Автор<br>Изменен<br><b>Доступно для меня</b>                                                   | $\bf \bf G$                            |
|----------------------------------------------------------------------------------------------------|----------------------------------------|
|                                                                                                    |                                        |
|                                                                                                    | <u>್ಷಿ.</u> (ಕಾ<br>ō<br>也<br>$\cdot$ : |
|                                                                                                    |                                        |
| <b>□ Социальный_пасполт 7 6 vlsv</b><br>Педагог 57722<br>11.11.2022, 23:07:51<br>0.01 M6<br>√ Совместный доступ<br>• Открыть                                                                                                    | ÷                                      |
| ☆ Избранное<br>2, Настройка доступа<br><b>CD</b> Внешняя ссылка<br>□ Общие<br><b>+ Копировать в</b><br><b>□ Корзина</b><br>→ Переместить в<br>Последние документы<br>$\odot$<br>□ Дублировать<br>☆ Добавить в избранное<br><b>2</b> Переименовать<br><b>49</b> История версий<br>В Заблокировать<br>அட் Скачать<br>上 Скачать как |                                        |
| <b>门</b> Удалить                                                                                                    |                                        |

*Рисунок 11. Контекстное меню. 1-й способ вызова*

− нажатием на значок (рис.12).

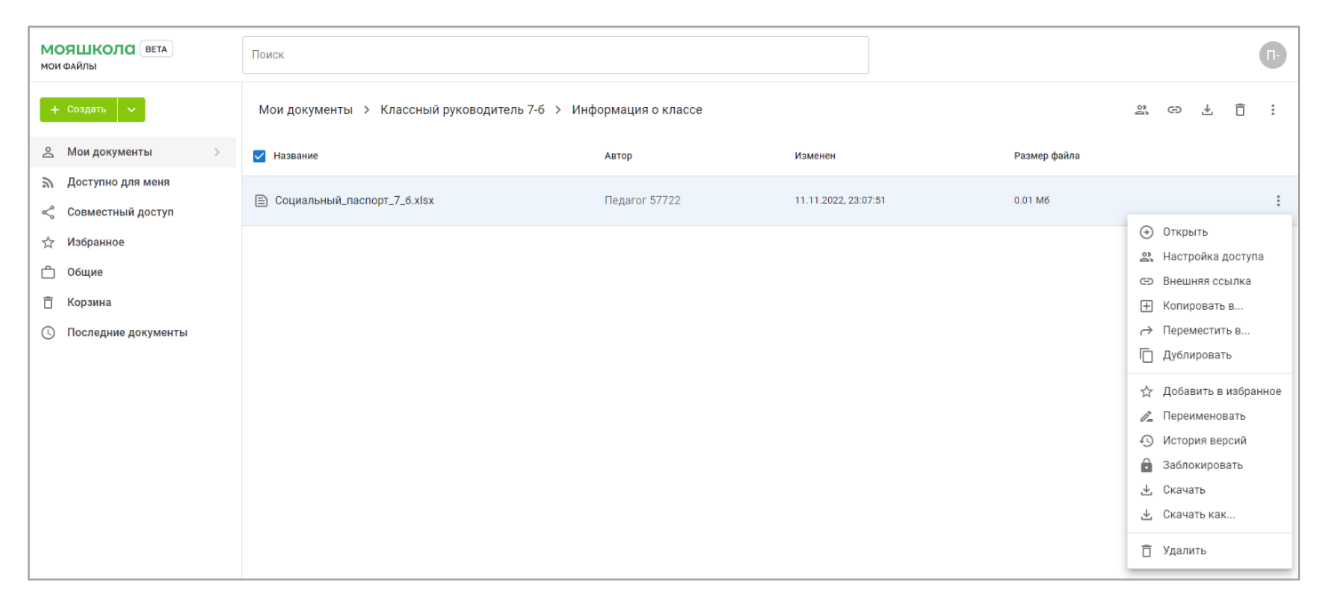

*Рисунок 12. Контекстное меню. 2-й способ вызова*

С документами можно выполнить следующие действия (рис. 13):

- открыть документ для работы с ним;
- настроить доступ к документу для других пользователей;
- копировать внешнюю ссылку для предоставления доступа к документу;
- копировать документ в другую папку подсистемы;
- переместить в другую папку внутри хранилища документов, указав название папки;
- дублировать (создать копию) внутри одной и той же папки;
- добавить копию документа в раздел «Избранное»;
- переименовать документ;
- просмотреть историю версий работы с документом;
- заблокировать файл для дальнейшего редактирования другими пользователями с соответствующими правами на редактирование;
- скачать в исходном формате на жесткий диск компьютера;
- скачать документ в одном из возможных форматов;
- удалить документ, переместив его в раздел «Корзина» хранилища документов.

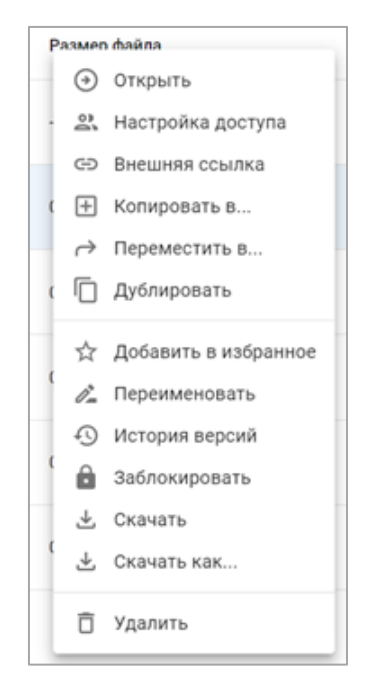

*Рисунок 13. Контекстное меню*

#### **4.2.4. Предоставление доступа к документу**

Функциональные возможности раздела «Совместный доступ» сервиса **«**Мои файлы» позволяют пользователям хранить файлы и предоставлять доступ в личное хранилище другим пользователям ФГИС «Моя школа» с возможностью (рис. 14):

- − открыть документ;
- − настроить доступ других пользователей к документу;
- − добавить в избранное;
- − пометить как просмотренное;
- − скачать документ.

| <b>МОЯШКОЛО</b> ВЕТА<br>Q <b>ПОИСК</b><br><b>МОИ ФАЙЛЫ</b> |                   |                |                      |                              |  |
|------------------------------------------------------------|-------------------|----------------|----------------------|------------------------------|--|
| + Создать $\vert \vee$                                     | Совместный доступ |                |                      |                              |  |
| ക<br>Мои документы                                         | <b>И</b> Название | Автор          | Изменен 个            | Размер файла                 |  |
| Доступно для меня<br>ゕ                                     |                   |                |                      |                              |  |
| < Совместный доступ<br>$\rightarrow$                       | <b>A.pptx</b>     | Педагог 785494 | 02.11.2022, 12:49:11 | 0.00 <sub>M6</sub>           |  |
| ☆<br>Избранное                                             |                   |                |                      | • Открыть                    |  |
| ᠿ<br>Общие                                                 |                   |                |                      | <u>2</u> . Настройка доступа |  |
| Ō<br>Корзина                                               |                   |                |                      | ☆ Добавить в избранное       |  |
| $\odot$<br>Последние документы                             |                   |                |                      | √ Пометить как просмотренное |  |
|                                                            |                   |                |                      | 也 Скачать                    |  |

*Рисунок 14. Предоставление доступа к документу*

Чтобы иметь возможность предоставить доступ к файлу, пользователю необходимо:

- в разделе «Совместный доступ» выбрать файл;
- открыть контекстное меню файла;
- выбрать «Настройка доступа»;
- передвинуть переключатель «Внешний доступ».

Для предоставления доступа к документу по ссылке пользователь с помощью контекстного меню (рис. 15) может определить тип доступа, выбрав из списка:

*«Чтение»* – данный тип доступа к документу даст возможность другим пользователям использовать файл только для чтения.

*«Запись»* – данный тип доступа к документу даст возможность другим пользователям редактировать файл.

*«Комментирование»* – данный тип доступа к документу даст возможность другим пользователям комментировать файл.

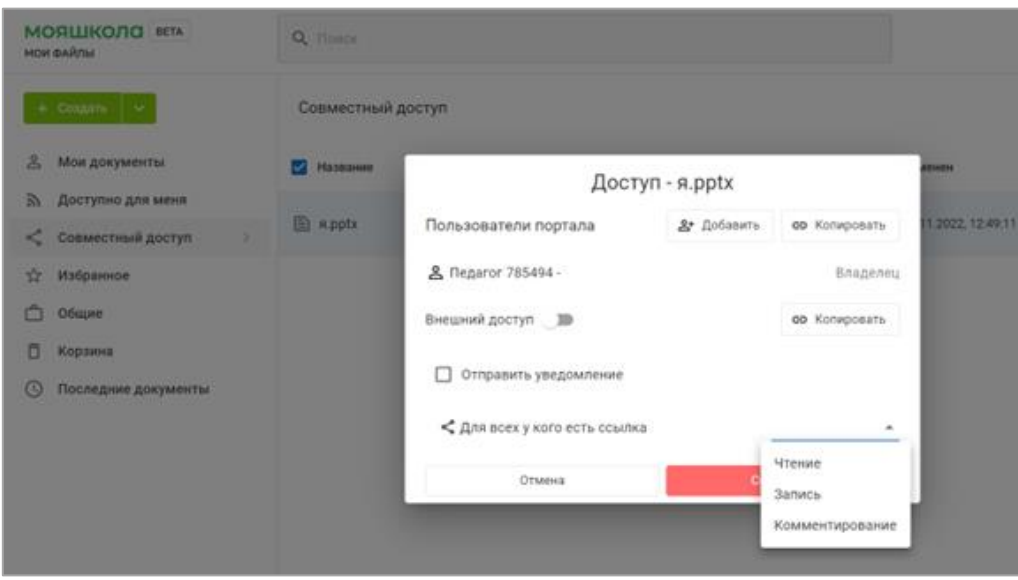

*Рисунок 15. Настройка типа доступа*

# **4.3. Раздел «Справка» российского облачного офиса «Р7-Офис»**

При открытии документов в сервисе «Мои файлы» для редактирования пользователь может подробнее познакомиться с возможностями редактора документов. Для этого во вкладке «Файл» в верхней панели инструментов необходимо перейти в раздел «Справка». Появится интерфейс раздела «Справка», содержащий подробную информацию о редактировании документов разных форматов (рис. 16–18).

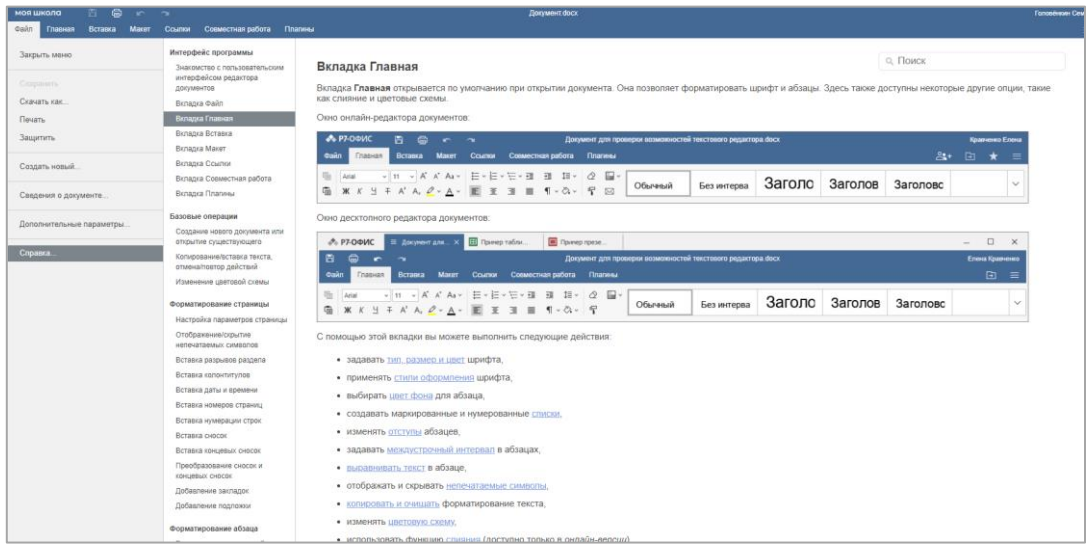

*Рисунок 16. Интерфейс раздела «Справка» для текстового документа*

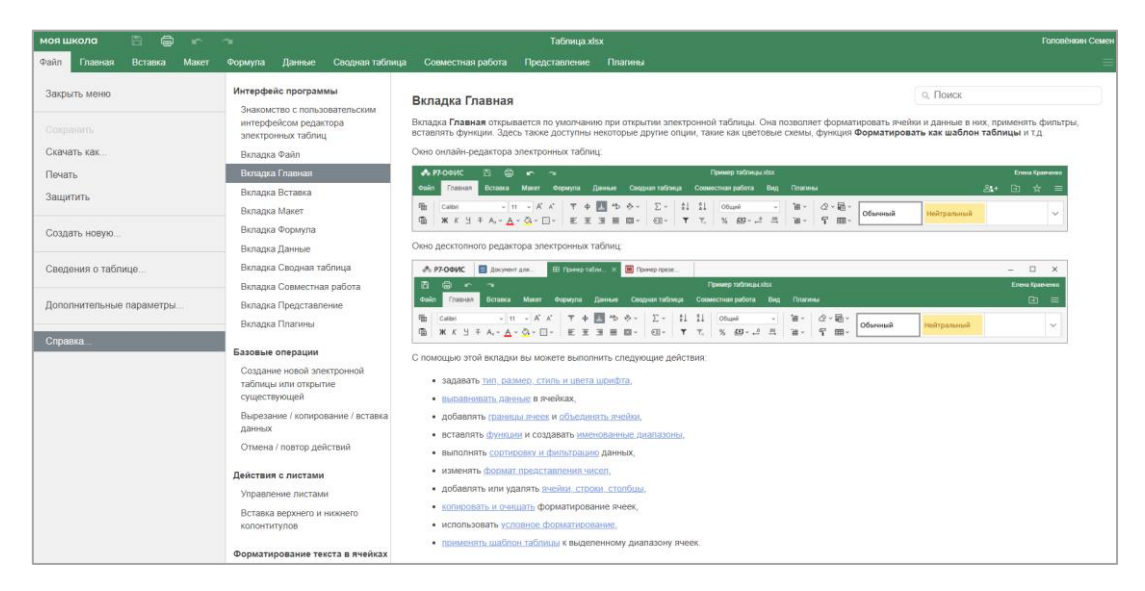

*Рисунок 17. Интерфейс раздела «Справка» для таблиц*

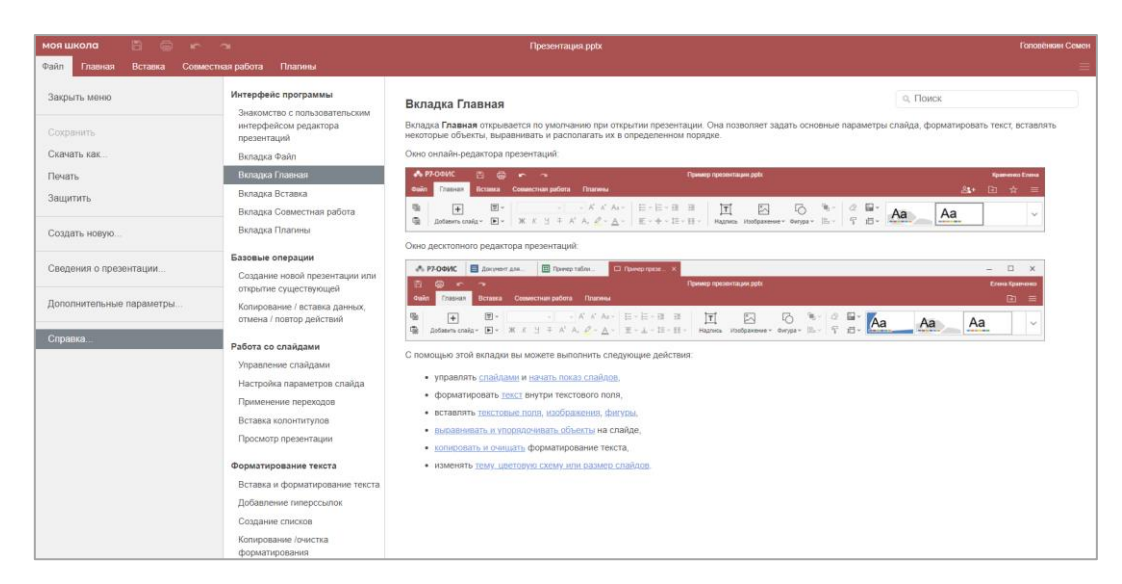

*Рисунок 18. Интерфейс раздела «Справка» для презентаций*